## JOINING A ZOOM MEETING WITHOUT AN ACCOUNT OR INSTALLED ZOOM PROGRAM

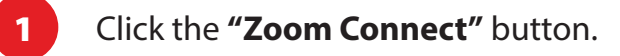

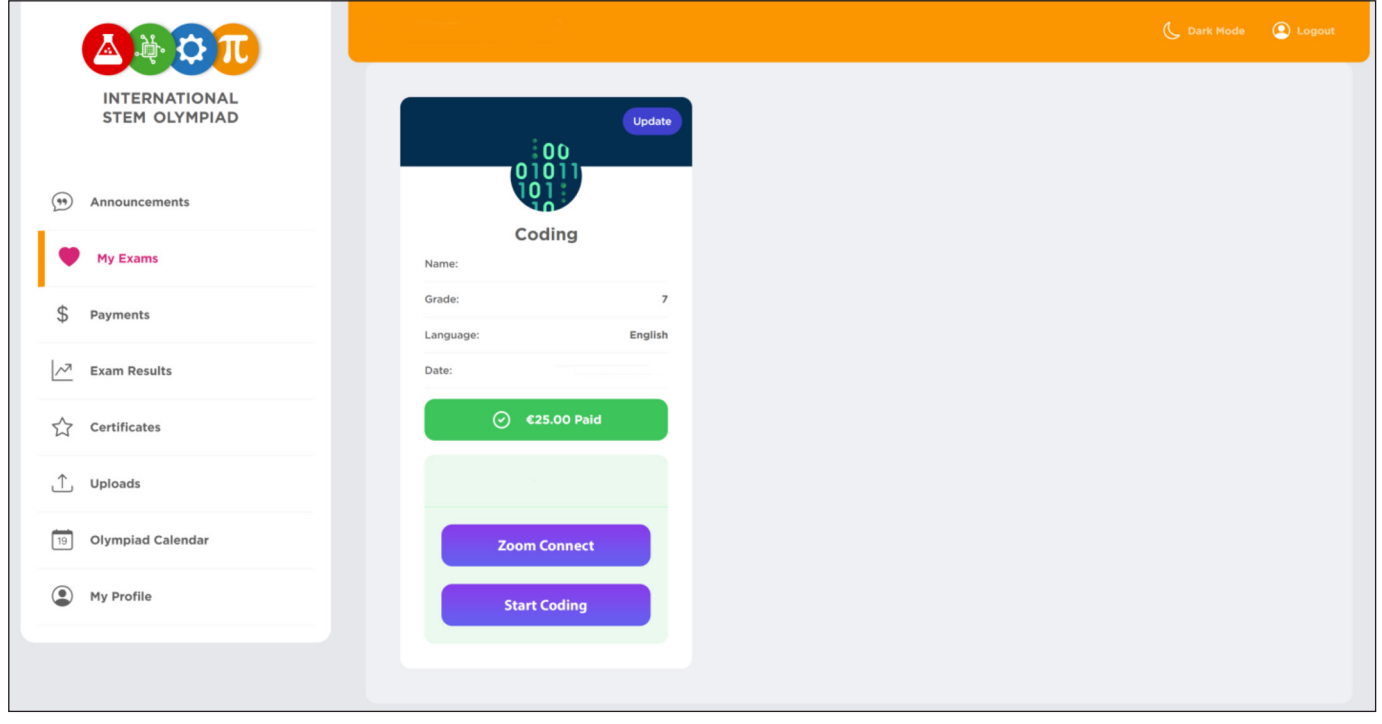

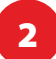

2 After selecting the Zoom Connect button, you will be redirected to your computer's browser. You have the option to either accept or decline cookies when asked by Zoom.

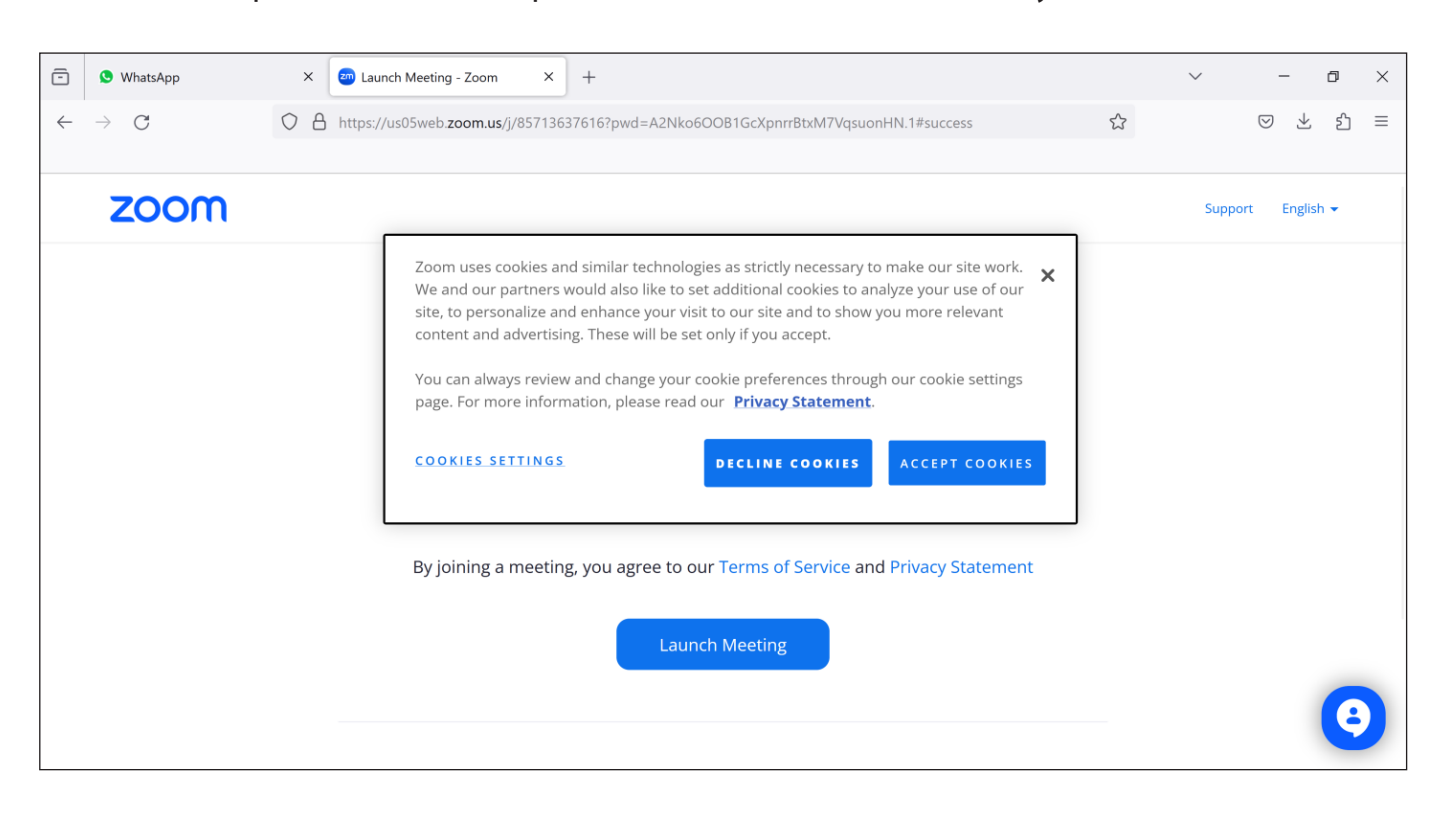

<sup>3</sup> First click the **"Launch Meeting"** button. In the next screen, click the **"Join from the Your Browser"** link located at the bottom of the page.

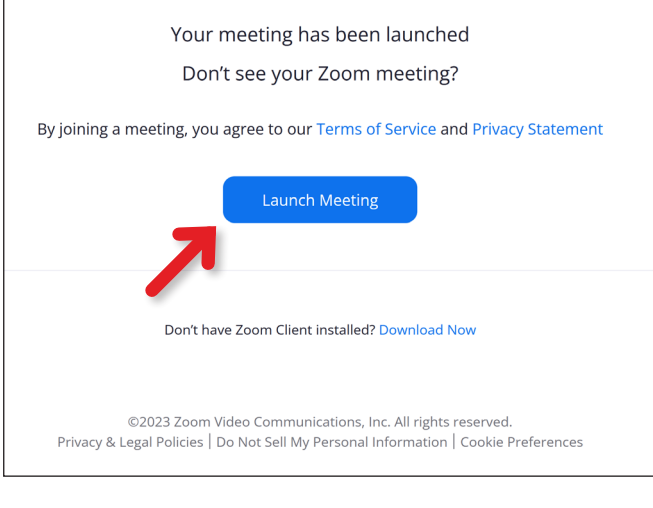

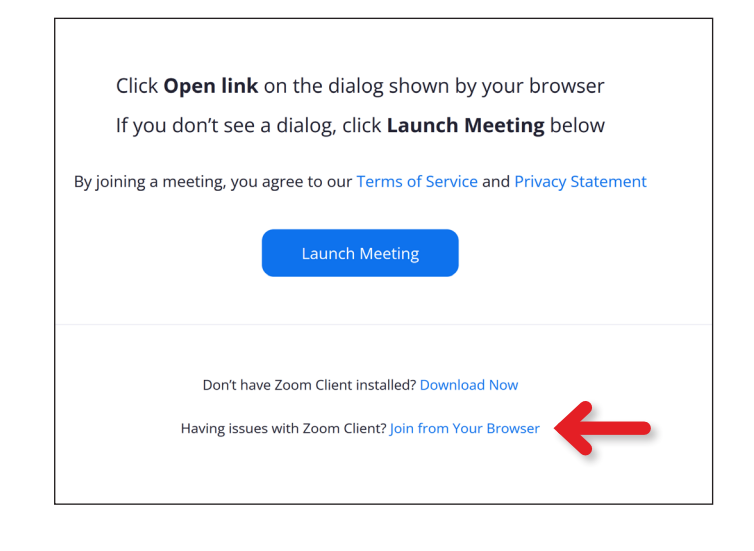

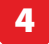

8 After confirming that you can see yourself on the screen, return to your STEM Student Panel. Please do not close the Zoom window.

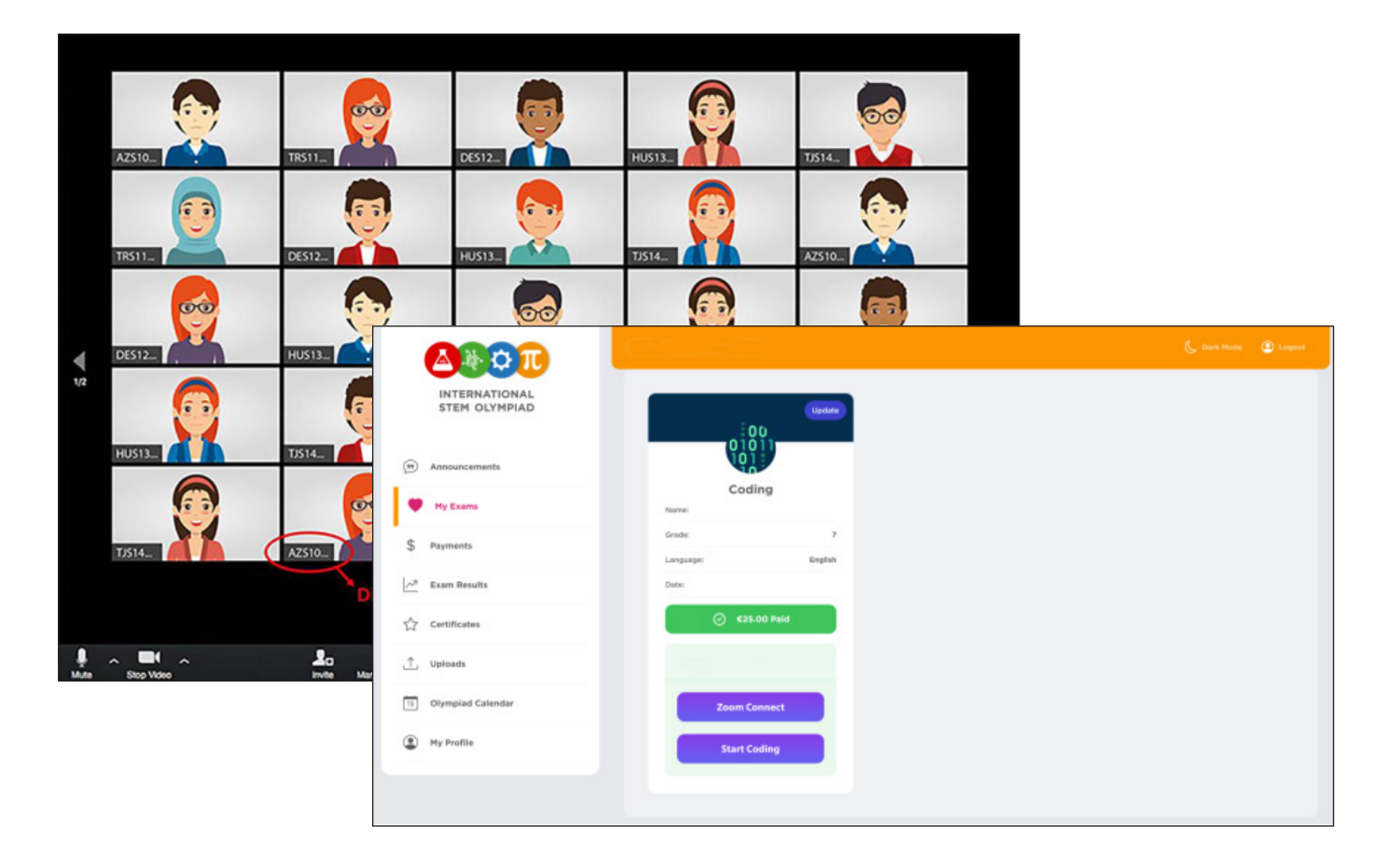

## 4 Click the **"I Agree"** button.

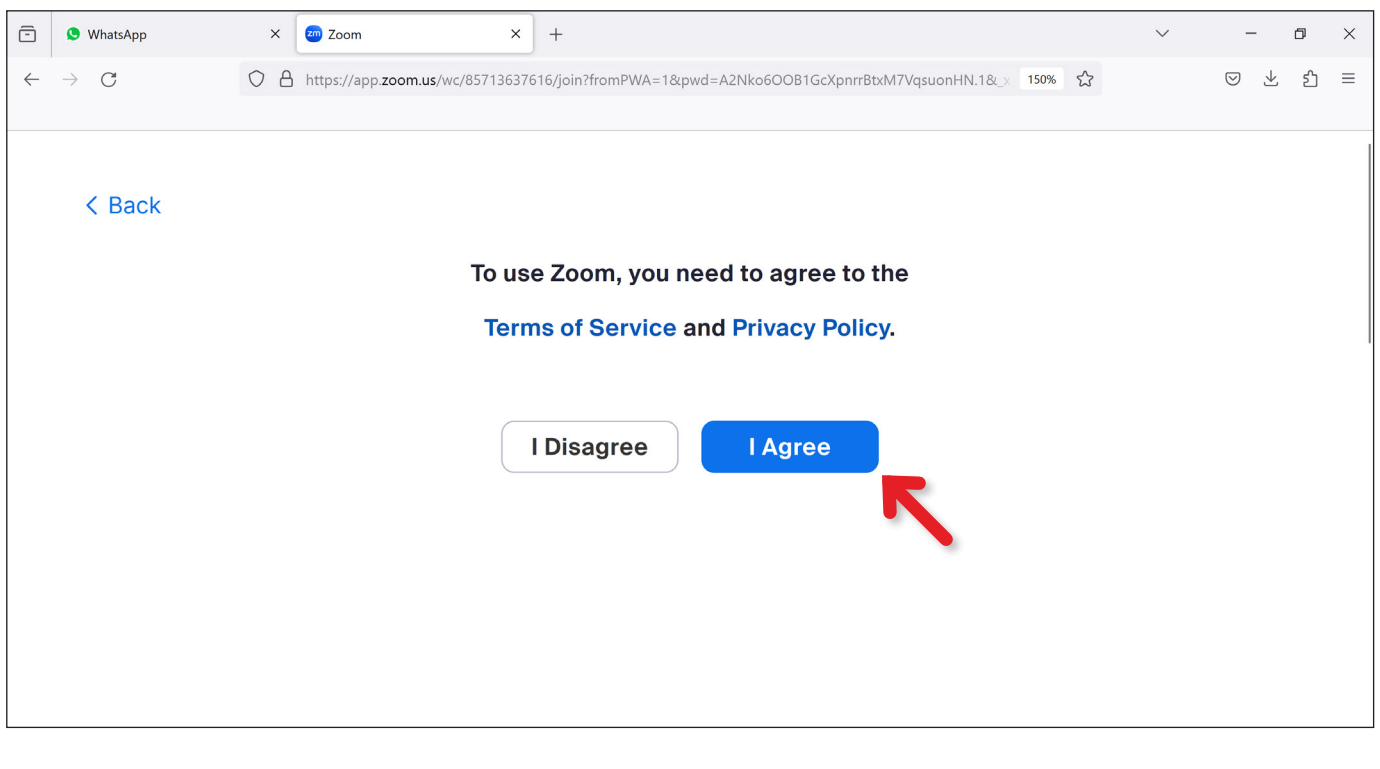

5 Enter your STEM ID into the designated space and press the **"Start Video"** button.

<sup>6</sup> Select the **"Allow"** button in the following pop-up screen and click **"Join"** button to start Zoom session.

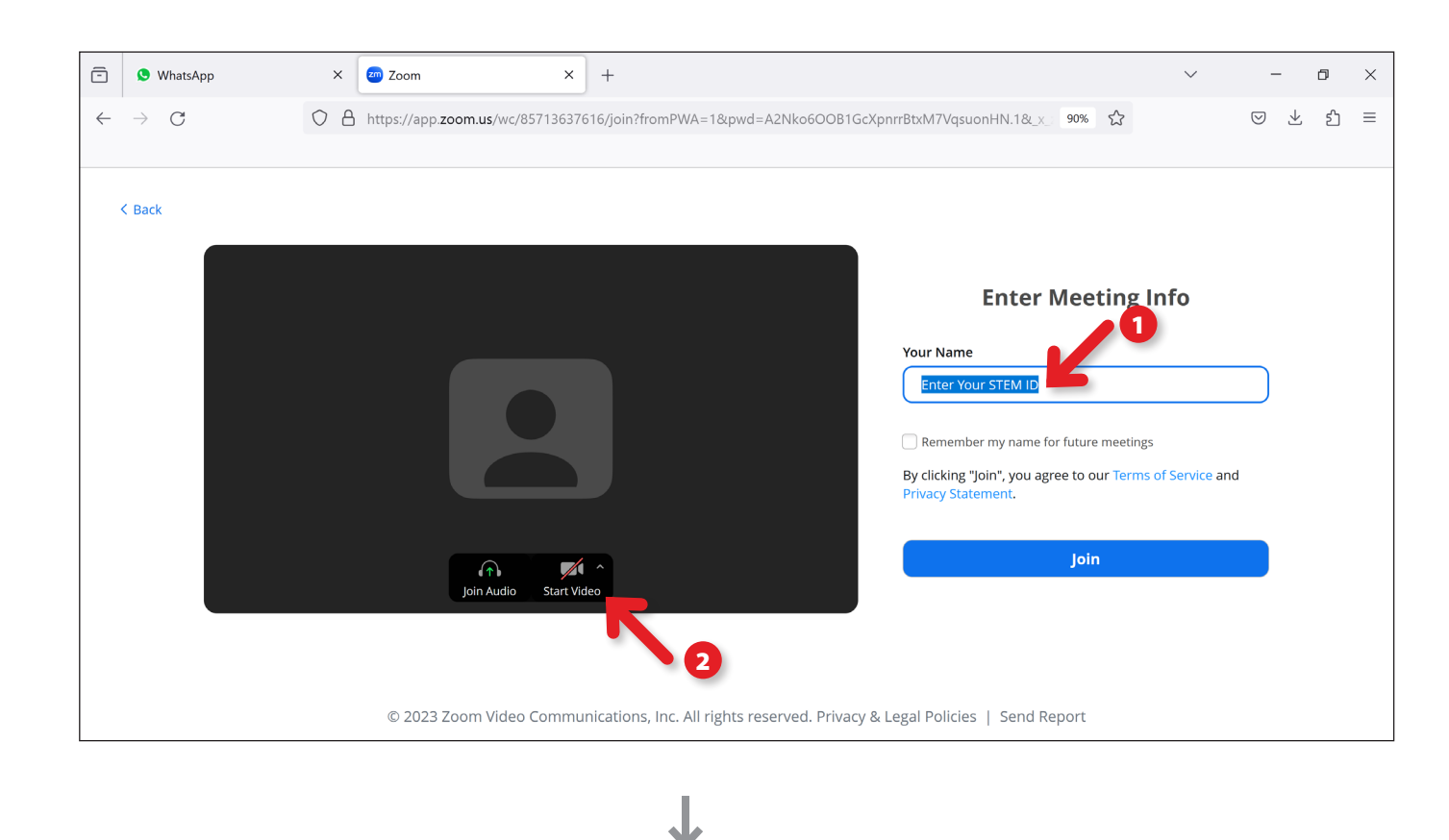

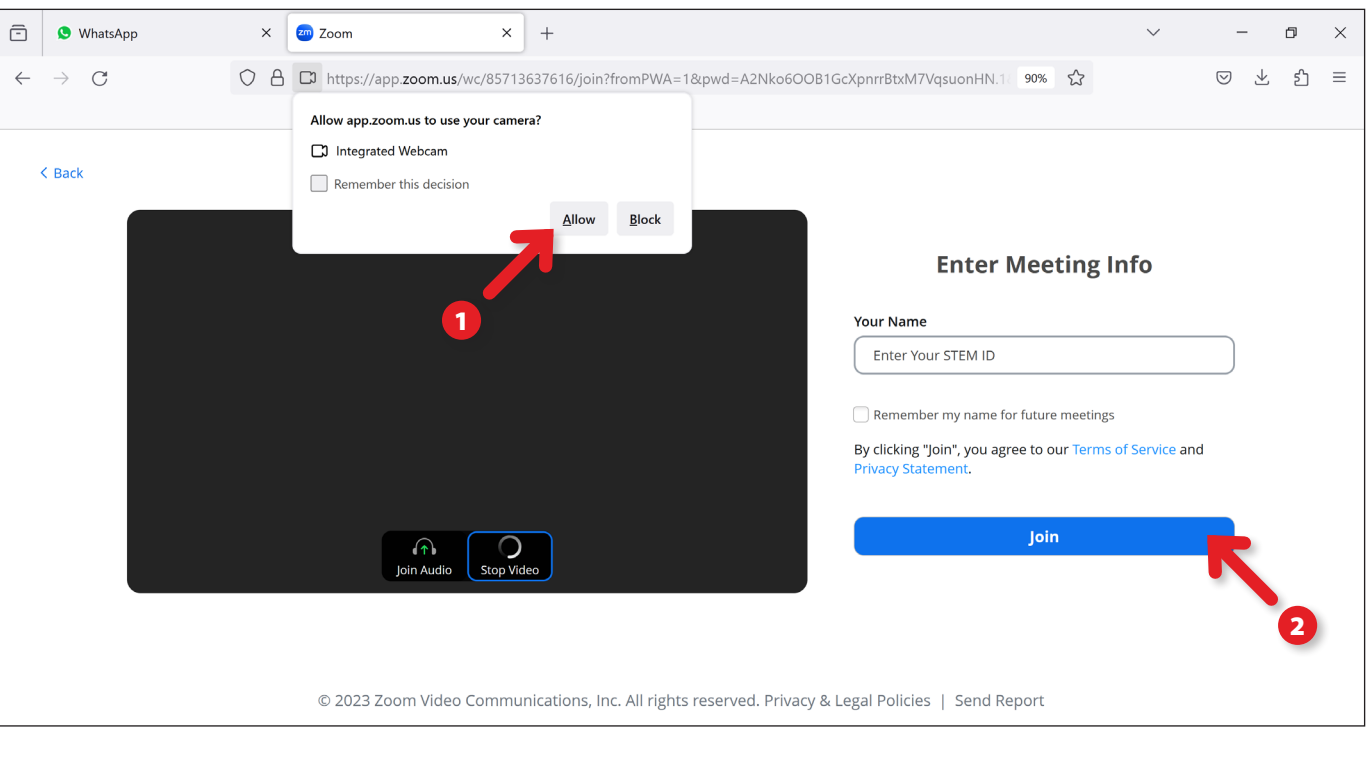

Each participant's Zoom Display Name must correspond to their STEM Student ID.

J

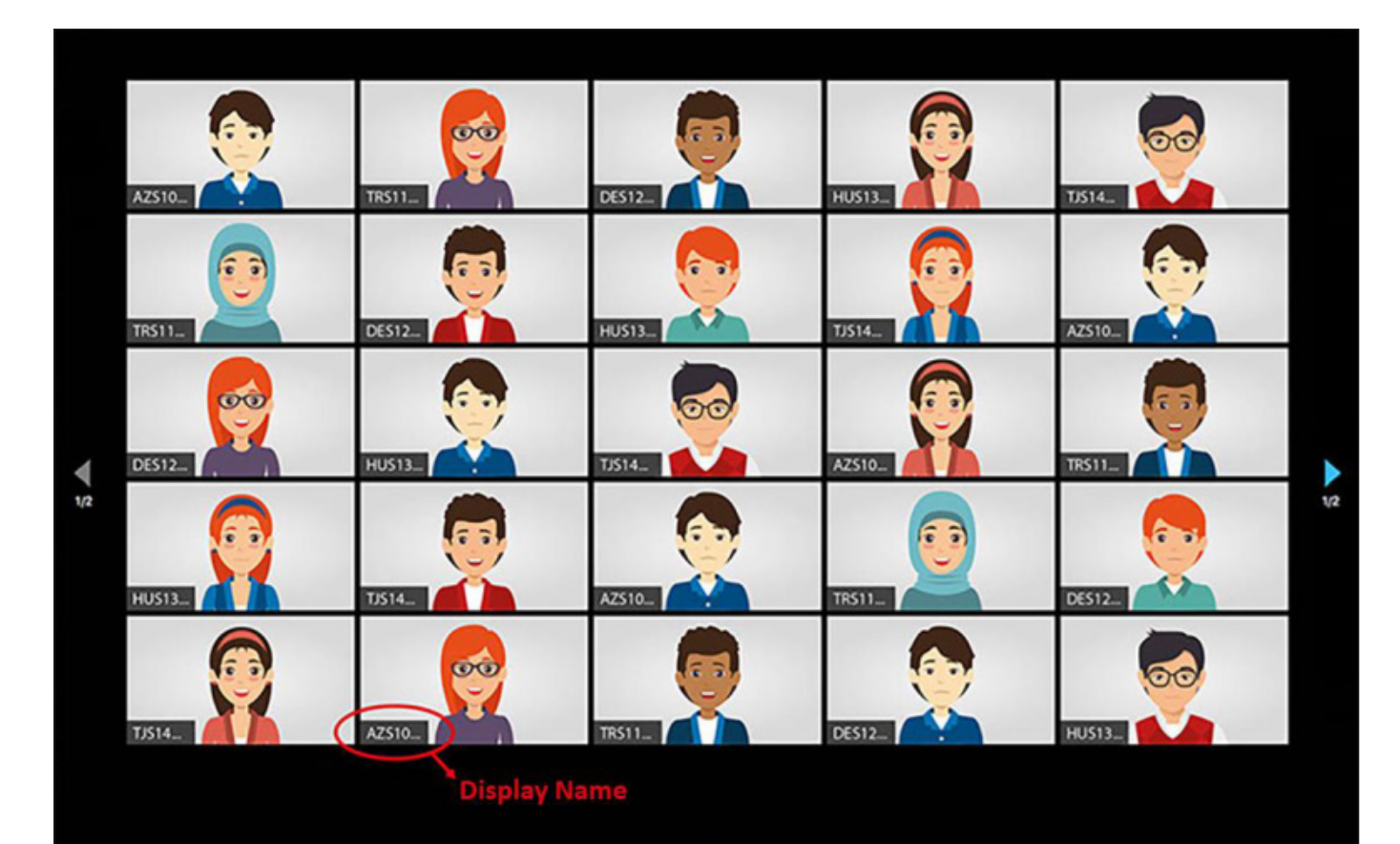

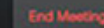

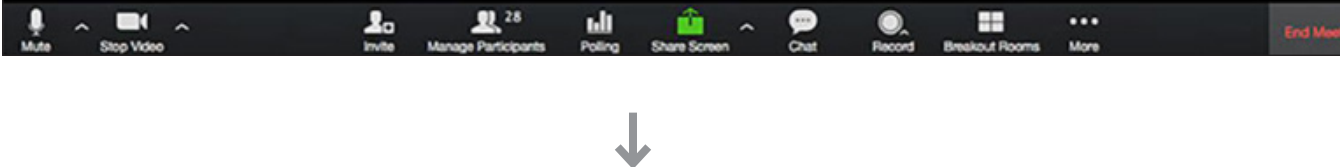